# **Webex Wireless Phone 840 and 860 Release Notes for Firmware Release 1.5(0)**

**First Published:** 2022-04-18

## **Webex Wireless Phone 840 and 860 release notes for firmware release 1.5(0)**

These release notes support the Webex Wireless Phone 840 and 860 software release 1.5(0). These wireless smartphones require:

- Cisco Unified Communications Manager (Unified Communications Manager):
	- Minimum: 11.5(1)
	- Recommended:  $12.5(1)$ ,  $14.0(1)$ , or higher
- Supported Wi-Fi access point.

See the *Cisco Webex Wireless Phone 840 and 860 Wireless LAN Deployment Guide* for supported access point options.

## **New and Changed Features**

The following sections describe the features that are new or have changed in this release.

#### **New Webex Wireless Phone Configuration Management tool to deploy and configure multiple phones**

You can use our new Webex Wireless Phone Configuration Management tool to deploy and configure multiple Webex Wireless Phones without an Enterprise Mobility Management (EMM) application. You can also use this tool to restrict apps and settings that you don't want users to access.

When you use the new Webex Wireless Phone Configuration Management tool to set up phones, the phones display the apps on a Smart Launcher screen. The Smart Launcher can have:

- **A single app**—There's only one app on the phone. When you turn on the phone, the app is open.
- **Multiple apps**—There are multiple apps on the phone.

You access the Webex Wireless Phone Configuration Management tool at this url: <https://configure.cisco.com/> . To see how to use the tool to enroll and configure your phones, see the Webex Wireless Phone Configuration [Management](https://www-author3.cisco.com/content/en/us/td/docs/voice_ip_comm/cuipph/800-series/adminguide/w800_b_wireless-800-administration-guide/w800_m_configuration-on-the-phone.html#Cisco_Task.dita_a1c62dd6-98ac-4c31-a19d-6e542a5c39a5) tool workflow.

#### **Where to find more information**

*Webex Wireless Phone 840 and 860 user guide*

*Webex Wireless Phone quick reference guides Webex Wireless Phone 840 and 860 administration guide for Cisco Unified Communications Manager Webex Wireless Phone 840 and 860 Wireless LAN Deployment Guide*

#### **Date and time set from local network**

You can now define a server in DHCP option 42 to provide Network Time Protocol (NTP) service in case the NTP server isn't available. By default, the phones get their time source from the NTP server set in the **NTP Server Address** field of the **Custom Settings** app. If the NTP server isn't available, for example there's no internet, the phones get their time source from the server that you define in DHCP option 42.

#### **Where to find more information**

*Webex Wireless Phone 840 and 860 administration guide for Cisco Unified Communications Manager Webex Wireless Phone 840 and 860 Wireless LAN Deployment Guide*

## **Related Documentation**

Use the following sections to obtain related information.

#### **Webex Wireless Phone 840 and 860 documentation**

Find documentation specific to your phone model and language on the product support page for the [Webex](https://www.cisco.com/c/en/us/support/collaboration-endpoints/webex-wireless-phone/series.html) [Wireless](https://www.cisco.com/c/en/us/support/collaboration-endpoints/webex-wireless-phone/series.html) Phone. From this page, you can also find the [Deployment](https://www.cisco.com/c/dam/en/us/td/docs/voice_ip_comm/cuipph/800-series/deployment/840_860_wlandg.pdf) Guide.

#### **Cisco Unified Communications Manager Documentation**

See the *Cisco Unified Communications Manager Documentation Guide* and other publicationsthat are specific to your Cisco Unified Communications Manager release on the [product](https://www.cisco.com/c/en/us/support/unified-communications/unified-communications-manager-callmanager/series.html) support page.

## **Installation**

#### **Download the COP files for release 1.5(0)**

Download the correct device enabler QED installer and software Cisco Options Package (COP) files for your phone and Cisco Unified Communications Manager version, so that you can install them on the Cisco Unified Communications Manager servers in the cluster.

#### **Procedure**

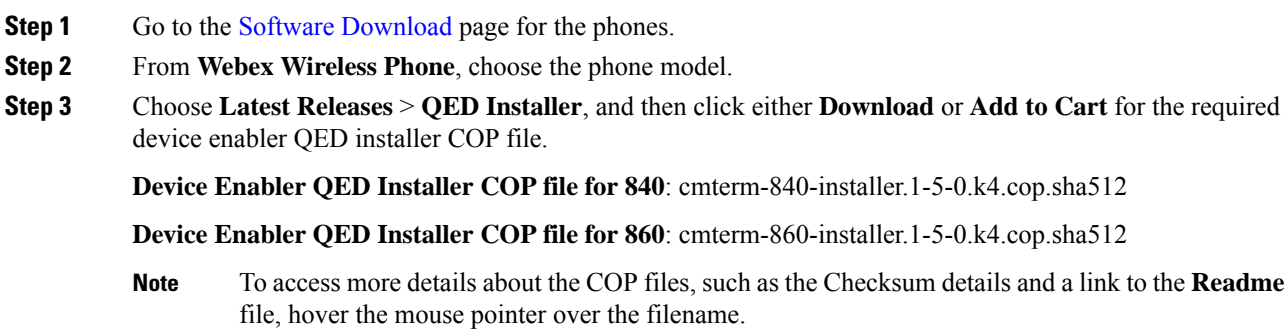

**Note** If you chose to click **Download**, follow the prompts.

**Step 4** Choose **Latest Releases** > **1.5(0)**, and then click either the **Download** or **Add to Cart** button for the required software COP file.

**Software COP file for 840**: cmterm-840-sip.1-5-0-1252-42517.k4.cop.sha512

**Software COP file for 860**: cmterm-860-sip.1-5-0-1676-42517.k4.cop.sha512

If you chose to download the file, follow the prompts. **Note**

> If you chose to add the files to your cart, click the **Cart** when you are ready to download all the files.

#### **Load the COP files to Cisco Unified Communications Manager**

You must install the Webex Wireless Phone 840 and 860 device enabler QED installer and phone software Cisco Options Package (COP) files into each Cisco Unified Communications Manager (Unified Communications Manager) in the cluster.

**Note**

These COP files are signed with the sha512 checksum. Cisco Unified Communications Manager versions before version 14 don't automatically include support for sha512.

For the first installation, install the device enabler QED installer file first and then the software file.

For future software updates, there is not always a corresponding device enabler QED installer update. When a software update is available, check the latest version of the device enabler QED installer file to see whether you also must update it.

**Note**

With each new software release, the Cisco apps are also updated in the Play Store. However, if you manage the phones through an Enterprise Mobility Management (EMM) application, we recommend that you update the firmware on the phones to minimize any risk of app incompatibility.

#### **Before you begin**

• Download the device enabler QED installer and phone software COP files from the Software [Download](https://software.cisco.com/download/home/286327931) site.

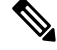

**Note** If you want to use the Webex Wireless Phone Configuration Management tool to configure your phones, install release 1.5(0) files or newer.

• If you have Unified Communications Manager version 11.5 or 12.5 and don't already have sha512 checksum support enabled, install ciscocm.enable-sha512sum-2021-signing-key-v1.0.cop.sgn.

Choose an appropriate time to perform this task. As part of this task you must restart each Unified Communications Manager in the cluster after you install a device enabler QED installer COPfile, unless your version of Unified Communications Manager offers an alternate process that does not require a reboot. **Caution**

See the *Manage Device Firmware* section of the *Administration Guide for Cisco Unified Communications Manager* for your Unified Communications Manager version, to see if it allows an installation process that does not require a reboot.

#### **Procedure**

- **Step 1** In each Unified Communications Manager in the cluster, select **Cisco Unified OS Administration** > **Software Upgrades** > **Install/Upgrade**.
- **Step 2** Enter the Software Location data.
- **Step 3** Click **Next**.
- **Step 4** Select the COP (.cop.sha512) file.
	- If the COP file doesn't appear in the available files list, ensure that you enable sha512 checksum support. **Note**
- **Step 5** Click **Next** to download the COP file to Unified Communications Manager.
- **Step 6** Check that the file checksum details are correct.
- **Step 7** Click **Next** to install the COP file on Unified Communications Manager.
- **Step 8** Click **Install Another** and repeat steps 2–7 to install another COP file.
- **Step 9** Perform the following actions based on the COP files that you installed.
	- a) If you installed a device enabler QED installer COP file:
		- **For 11.5(1)SU4 and lower**:
			- Reboot all Unified Communications Manager nodesthrough **Cisco Unified OS Administration** > **Settings** > **Version** > **Restart**.
		- **For 11.5(1)SU5 and higher or 12.5(1) and higher**:
			- Restart the Cisco Tomcat service on all Unified Communications Manager nodes.
			- If running the Unified Communications Manager service on the publisher node, restart the service on the publisher node only. You do not need to restart the Cisco Call Manager Service on subscriber nodes.
		- b) If you installed a software COP file, restart the Cisco TFTP service for all nodes running the Cisco TFTP service.

#### **Install manufacturing CA certificates**

The phones use a new manufacturing certificate authority (CA). Until Cisco Unified Communications Manager (Unified Communications Manager) includes these new certificates, you must manually add the new root and

intermediate certificates to the certificate chain to trust the new Manufacturing Installed Certificates (MIC). After you add the new certificates to the trust chain, the MICs can be used for trust services such as SIP TLS, Configuration File Encryption, and LSC Certificate distribution.

#### **Procedure**

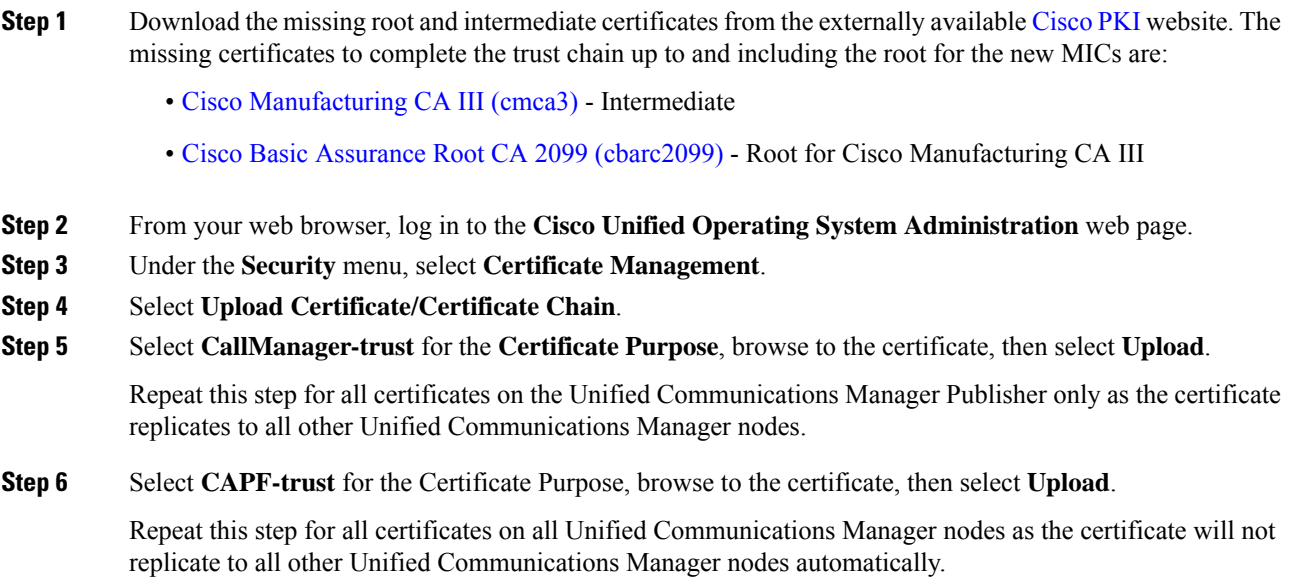

## <span id="page-4-0"></span>**Limitations and Restrictions**

## **Caveats**

#### **View bugs**

You can search for bugs using the Cisco Bug Search Tool.

Known bugs are graded according to severity level, and can be either open or resolved.

For more information about how to use the Bug Search Tool, see Bug [Search](https://www.cisco.com/c/en/us/support/web/tools/bst/bsthelp/index.html) Tool Help.

#### **Before you begin**

To view bugs, you need the following items:

- Internet connection
- Web browser
- Cisco.com user ID and password

#### **Procedure**

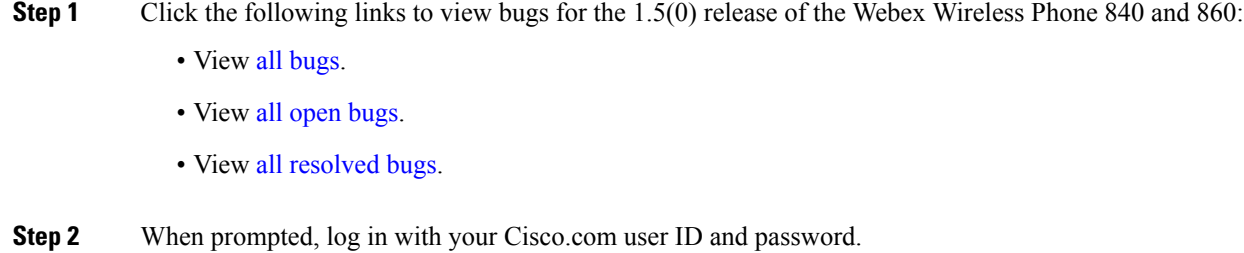

**Step 3** (Optional) Enter the bug ID number in the **Search For** field, then press **Enter**.

#### **Open bugs**

The following list contains a snapshot of severity 1, 2, and 3 bugs that were open at the time of the Webex Wireless Phone 840 and 860 software release 1.5(0).

For an updated view of open bugs or to view more information about specific bugs, access the Bug Search Tool as described in View [bugs,](#page-4-0) on page 5.

- CSCwa01438 840/860 logs out of EMCC when the phone is restarted
- CSCwb11302 When using EMMA the EAP Phase 2 auth options for PEAP should only be MSCHAPV2 and GTC
- CSCwb31325 860 phone displays the wrong number after transfer

#### **Resolved bugs**

The following list contains a snapshot of severity 1, 2, and 3 bugs that were resolved at the time of the Webex Wireless Phone 840 and 860 software release 1.5(0).

For an updated view of resolved bugs or to view more information about specific bugs, access the Bug Search Tool as described in View [bugs,](#page-4-0) on page 5.

- CSCvz70007 840 phone continues to play call waiting tone periodically after the call has ended
- CSCvz81223 840/860 is not refreshing the Personal Directory list every 2 hours as expected
- CSCvz93775 Battery Percentage option in the Custom Settings app is not managing the Settings option correctly
- CSCvz93791 Auto-rotate Screen option is missing if Disabled in Custom Settings app then set to User Controlled
- CSCvz93805 Auto-rotate Screen option in the Custom Settings app is not managing the Settings option correctly

 $^{\copyright}$  2022 Cisco Systems, Inc. All rights reserved.